## **Pierwsze kroki w GOOGLE CLASSROOM**

#### **1. Przed pierwszym logowaniem**

Przygotuj:

- **Login** przekazany przez wychowawcę adres e-mail
- **Hasło** przekazane przez wychowawcę jest to hasło tymczasowe, potrzebne tylko do pierwszego logowania
- **Hasło** do logowania Twoje własne hasło. Tuż po pierwszym logowaniu zostaniesz poproszony o zmianę hasła przekazanego przez wychowawcę na hasło własne. Zatem dobrze jest je wcześniej przygotować (wymyślić).

#### **2. Pierwsze logowanie**

W przeglądarce internetowej wpisz adres do strony logowania: [https://accounts.google.com](https://accounts.google.com/)

Pojawi się strona logowania.

W oknie logowania wpisz **login otrzymany od wychowawcy**. Tylko ten login będzie działał.

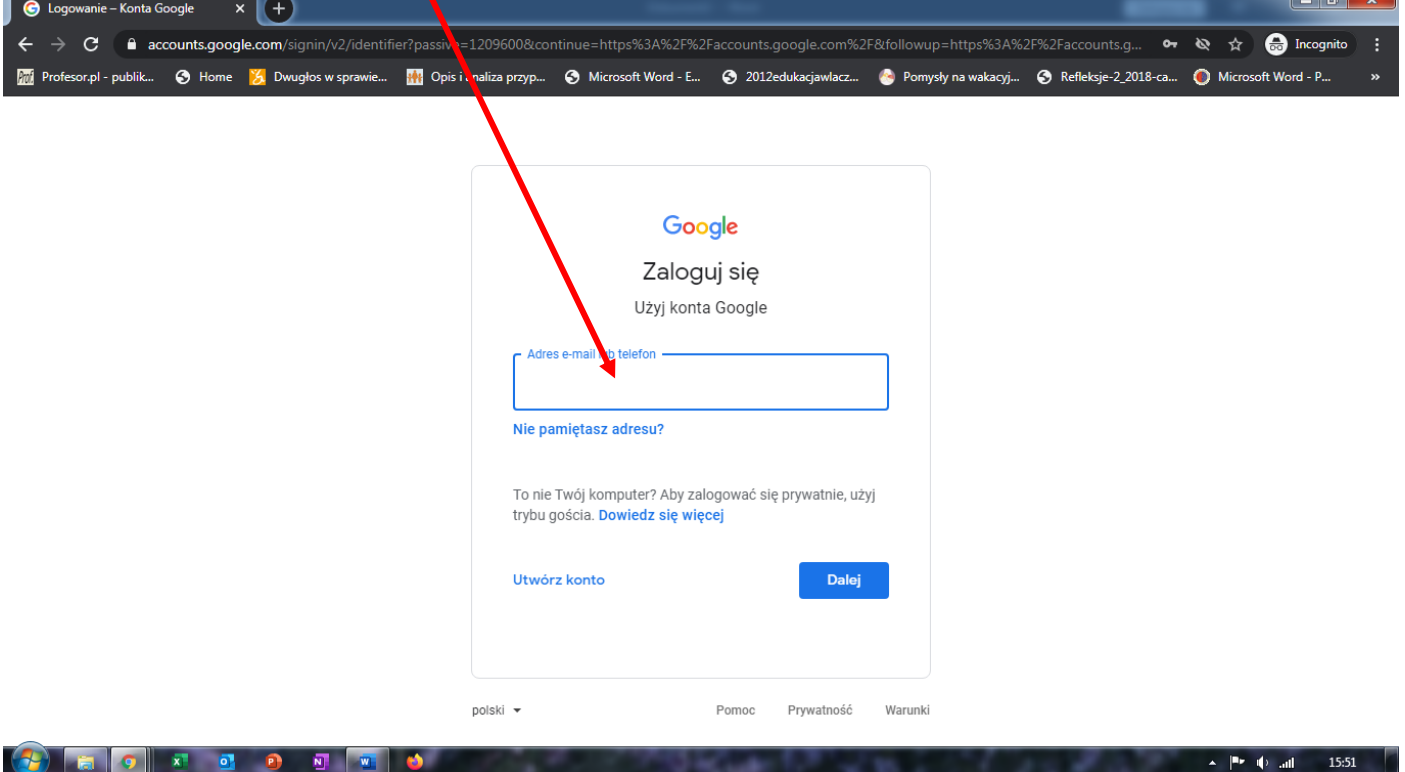

Po zatwierdzeniu "Dalej" pojawi się strona z oknem do wpisywania hasła.

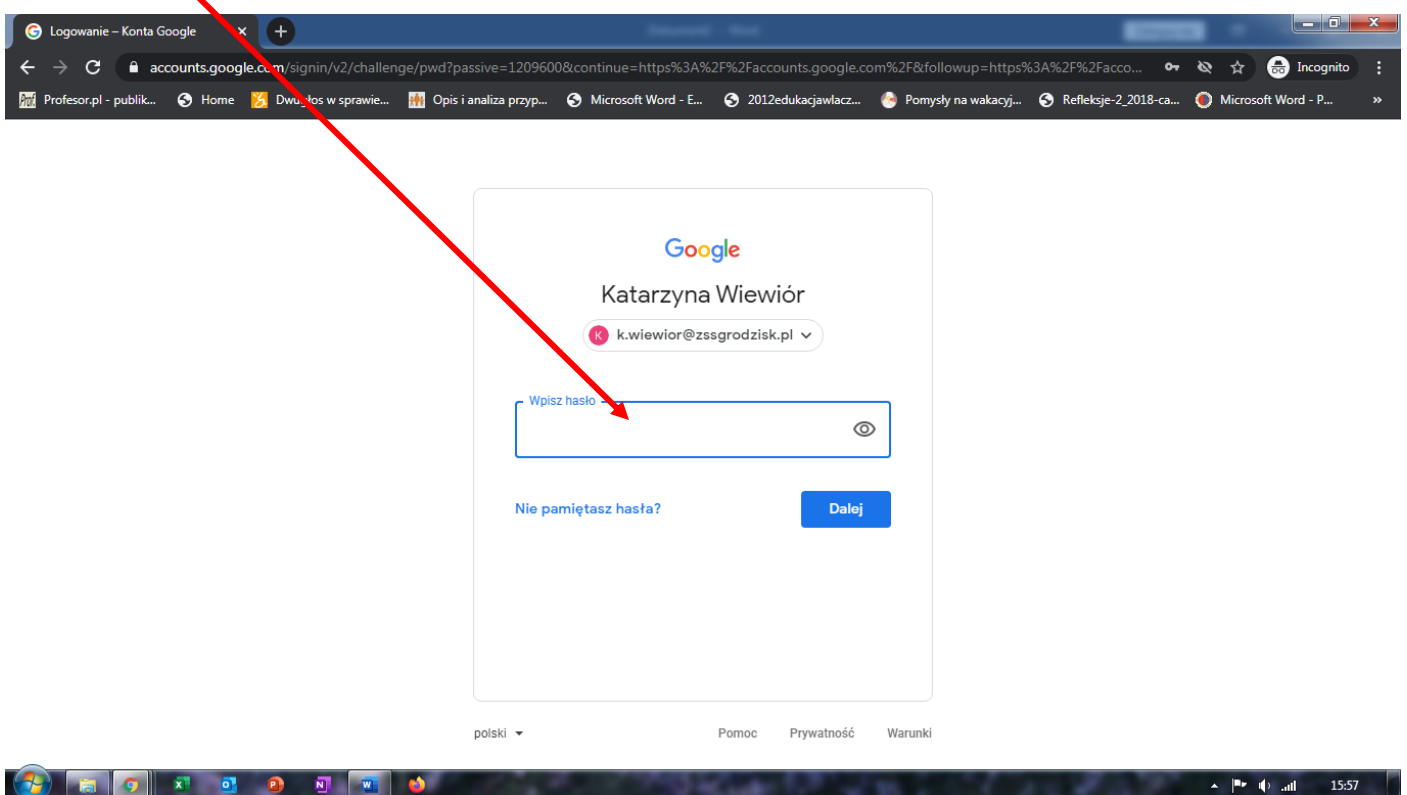

Wpisz **hasło tymczasowe** przekazane przez wychowawcę.

Po zalogowaniu pojawi się strona na której widoczne będą warunki korzystania z aplikacji Google Classroom.

Zaznaczamy "Akceptuję", pojawi się okno, gdzie należy wpisać **nowe – własne hasło**.

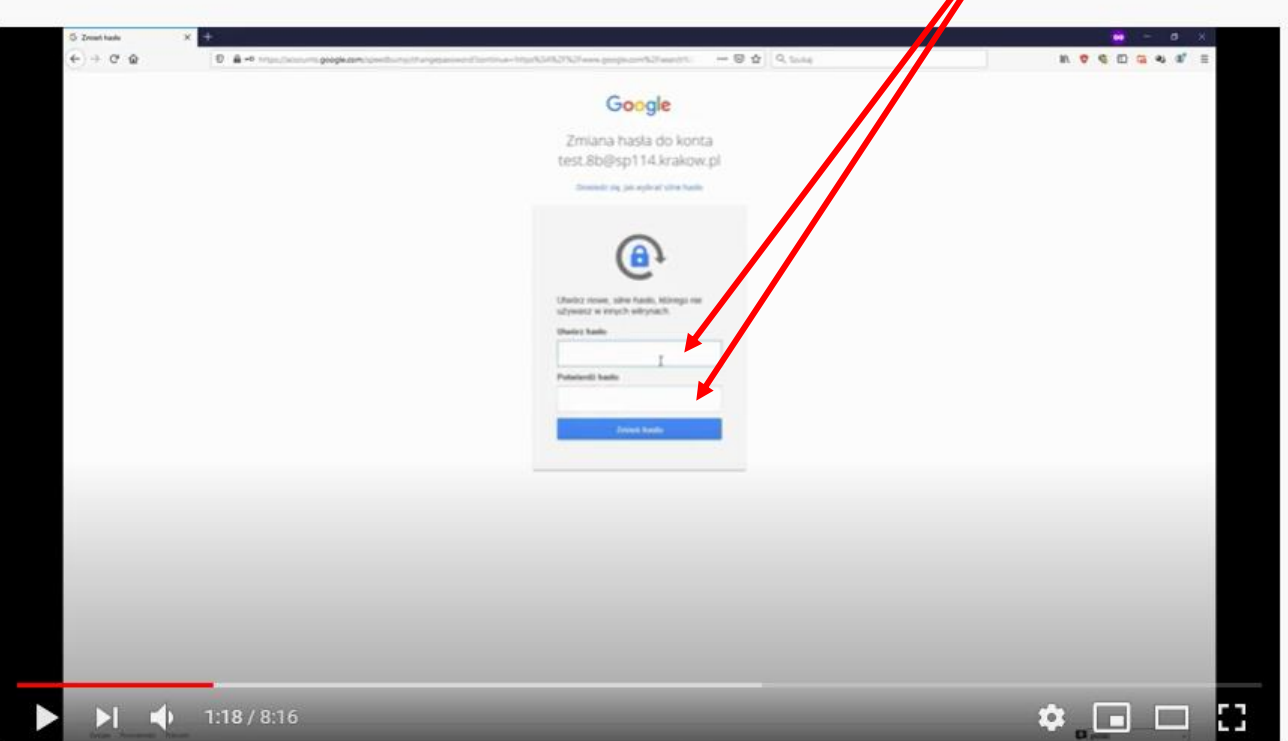

#### 3. **GOOGLE CLASSROOM – MOJE KONTO**

Po zatwierdzeniu hasła pojawi się strona główna.

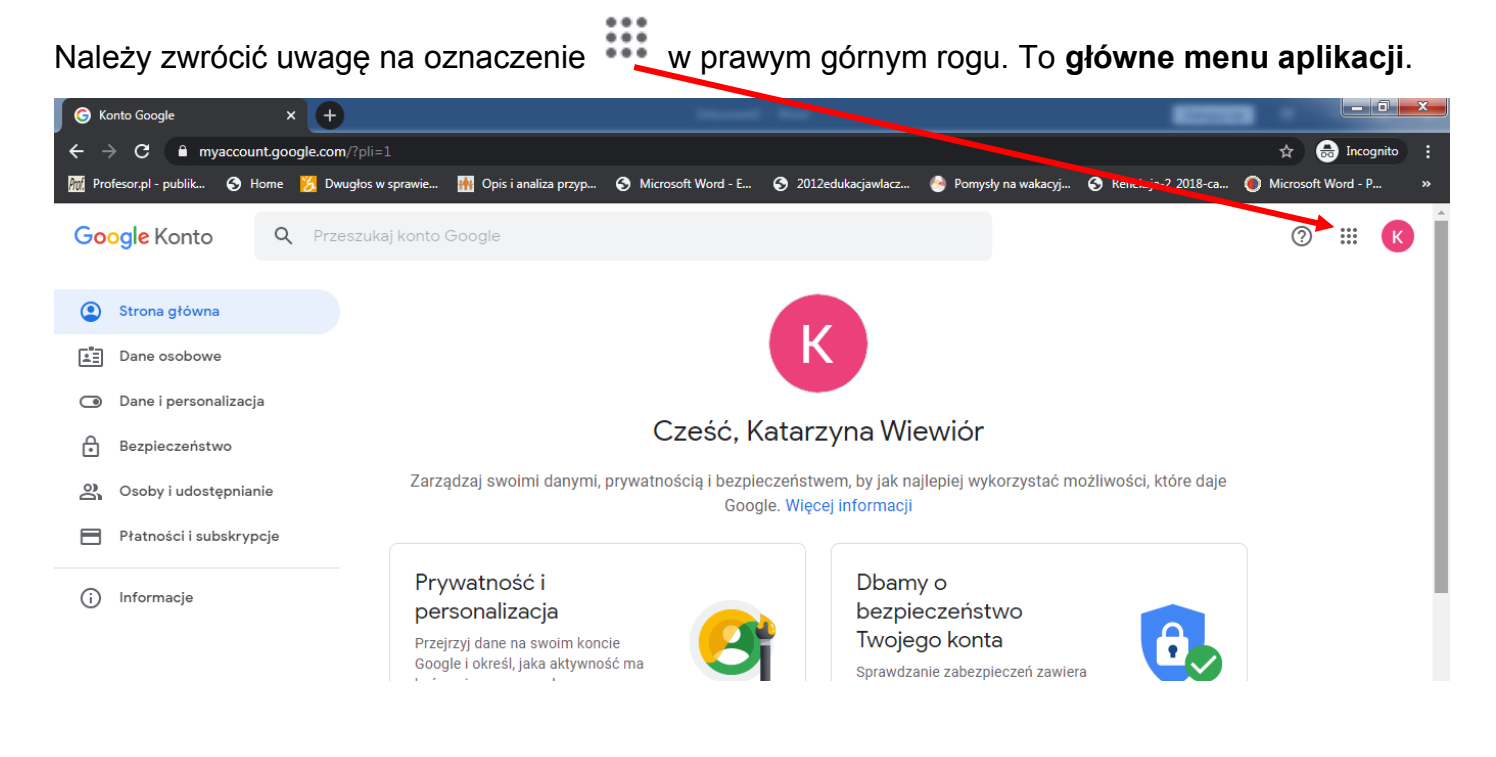

# 4. **MENU GŁÓWNE APLIKACJI**

Kiedy klikniemy w menu główne aplikacji rozwinie się **panel aplikacji**.

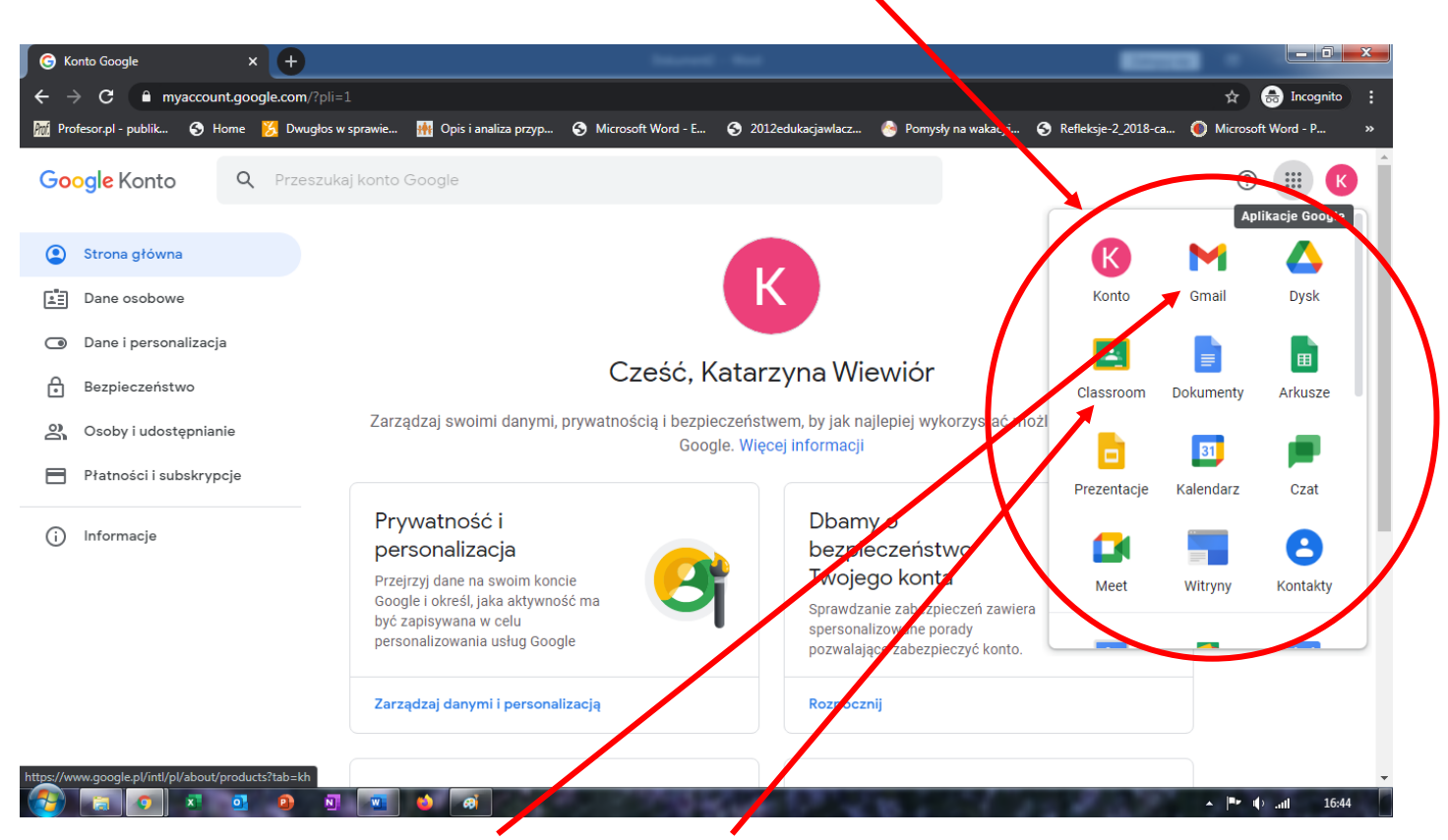

Na początku zwróć uwagę na **Gmail** oraz **Classroom**.

To widok na sam panel aplikacji.

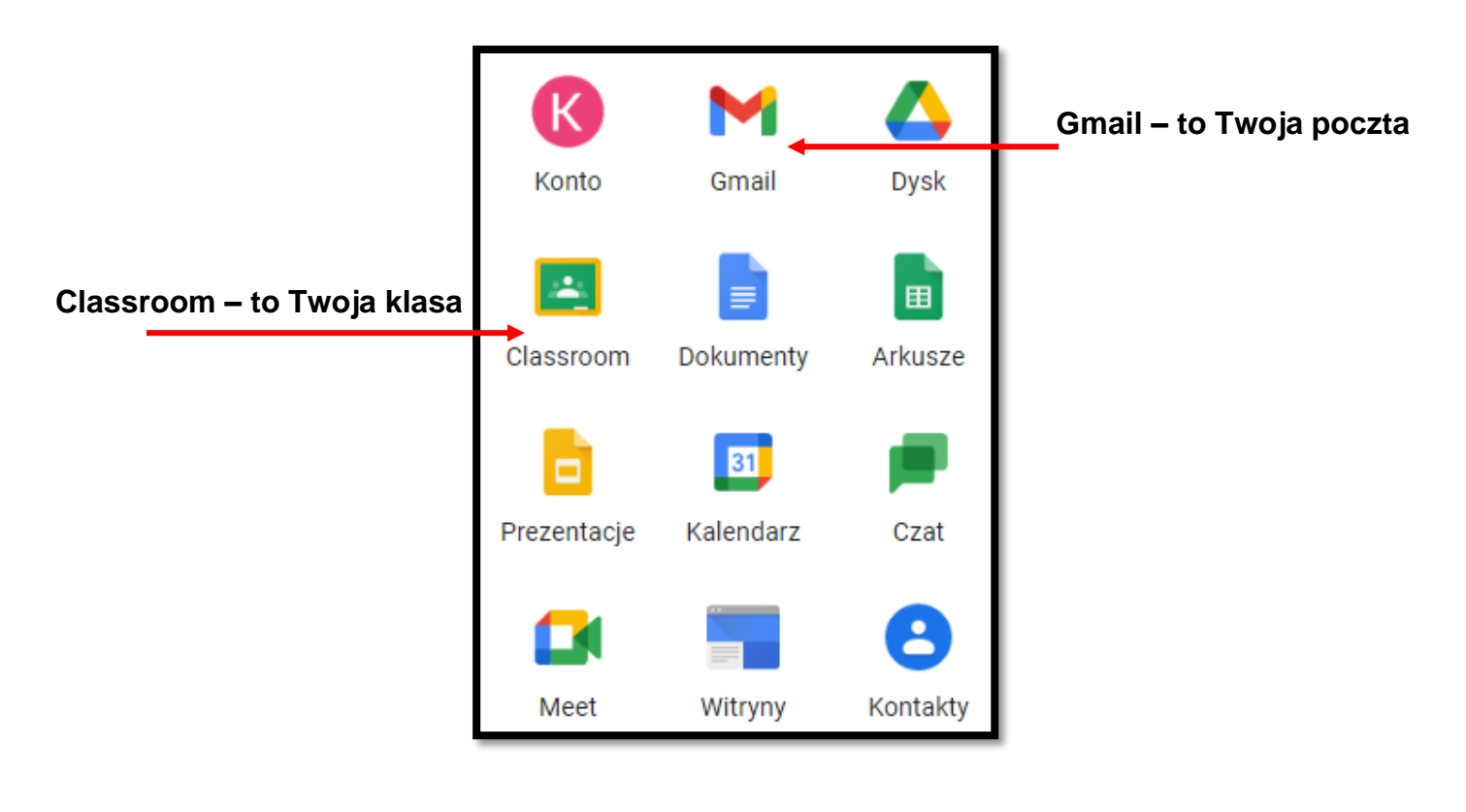

### ż,

#### **5. Moja klasa – Classroom**

Kiedy klikniesz na znaczek Classroom wyświetli się strona Twojej klasy.

Tu znajdziesz wszystkie swoje zajęcia (przedmioty).

Każde zajęcia (przedmiot) są widoczny jako okno – mają nazwę zgodną z Twoimi przedmiotami.

Poniżej przykład strony z przedmiotami – w tym przypadku jest to moja strona z przedmiotami, które prowadzę. Twoja strona będzie podobna – w zależności od Twoich zajęć.

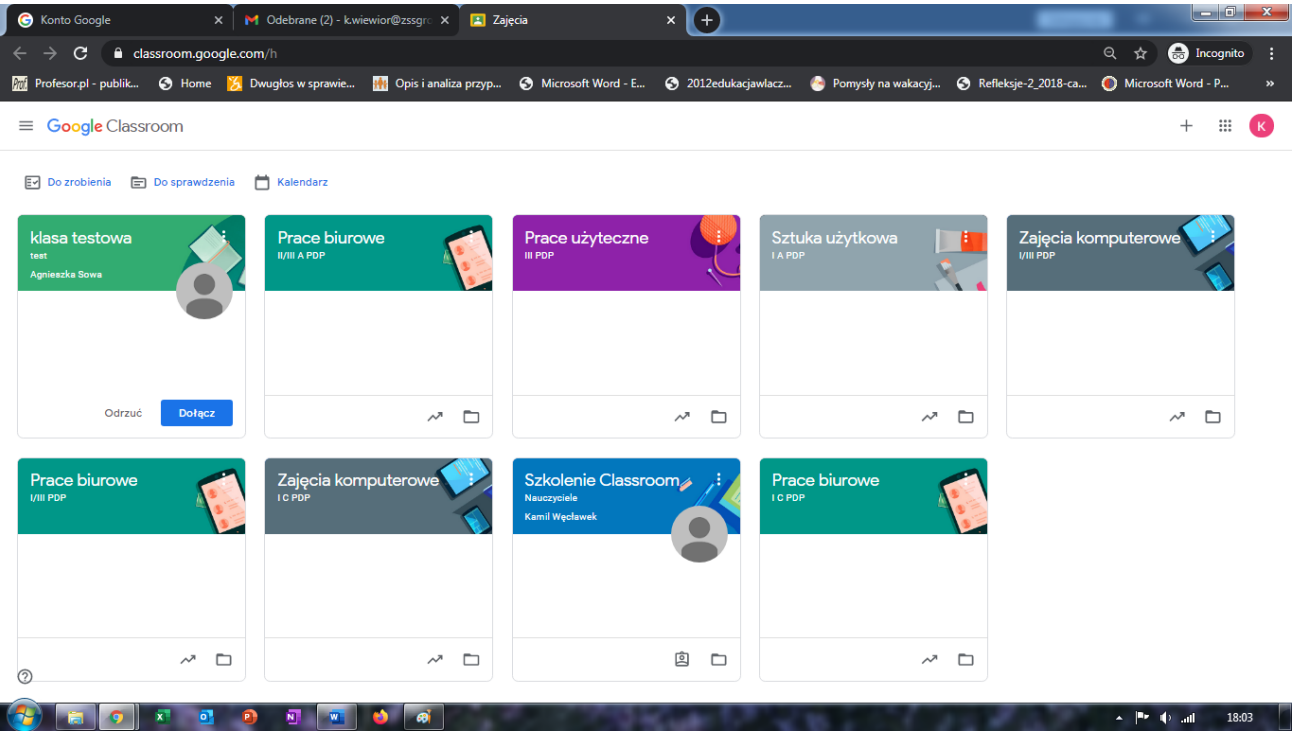

#### **Jak dołączyć do zajęć?**

W Twoim Classroomie widoczne będą Twoje przedmioty.

Zwróć uwagę na okno "klasa testowa".

W prawym dolnym rogu okienka znajduje się przycisk "**Dołącz**".

Klikając "Dołącz" potwierdzamy dołączenie do każdego z przedmiotów.

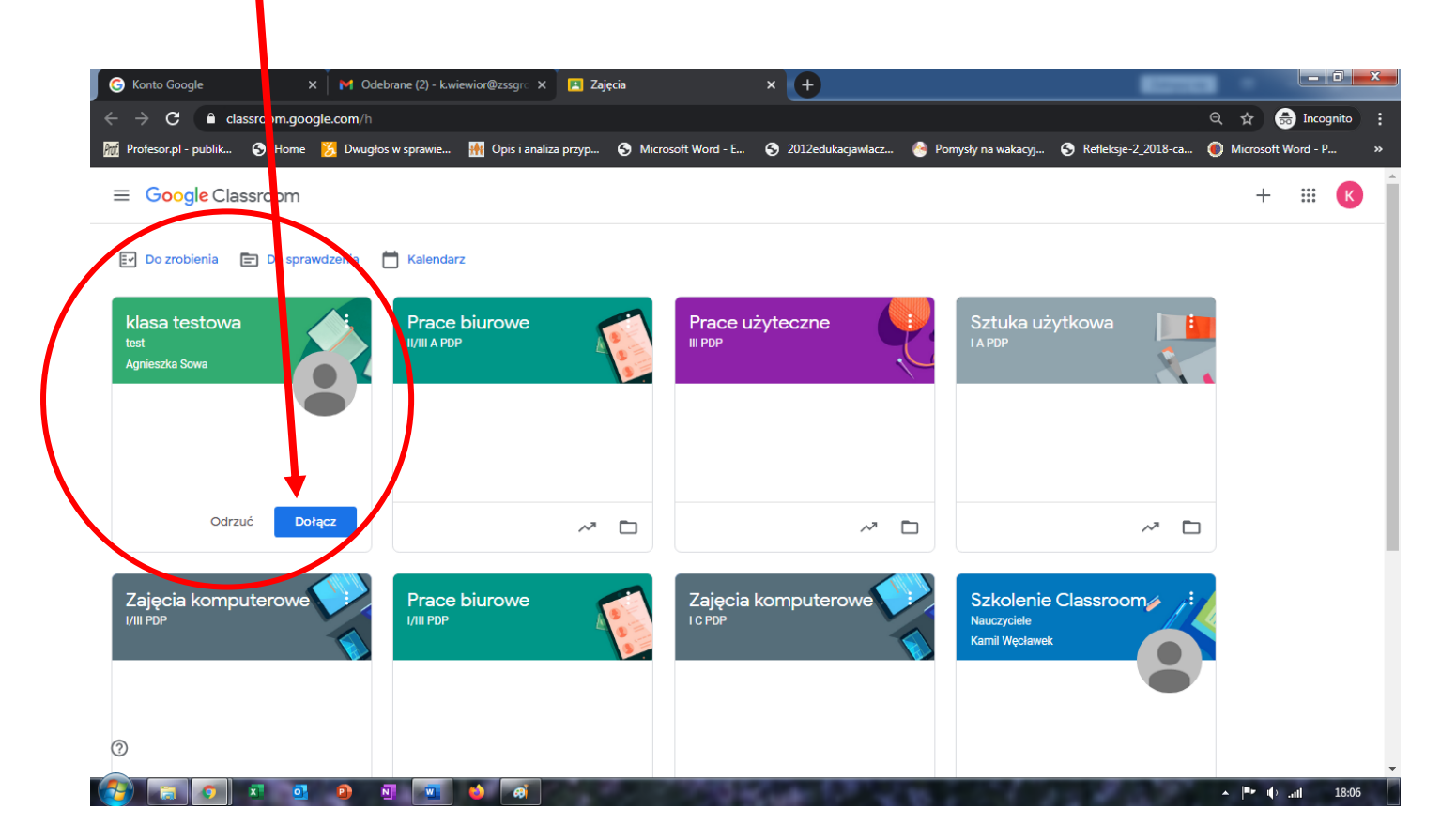

Po kliknięciu "Dołącz" automatycznie dostaniesz się na stronę przedmiotu – w przykładzie jest to klasa testowa.

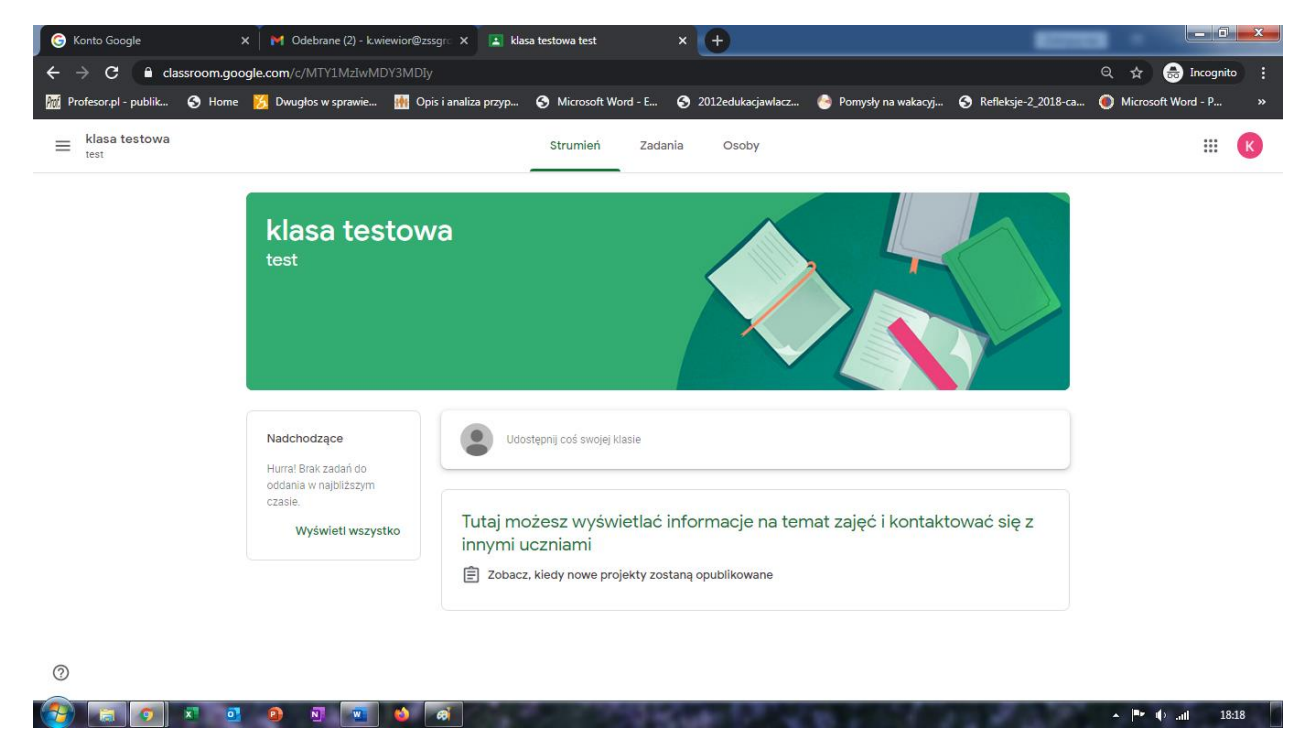

To na tej stronie znajdziesz główne informacje o przedmiocie.

Tu będą pojawiały się ważne informacje przekazywane przez nauczyciela prowadzącego.

Z pozycji tego okna widoczne są 3 zakładki: Strumień, Zadania, Osoby.

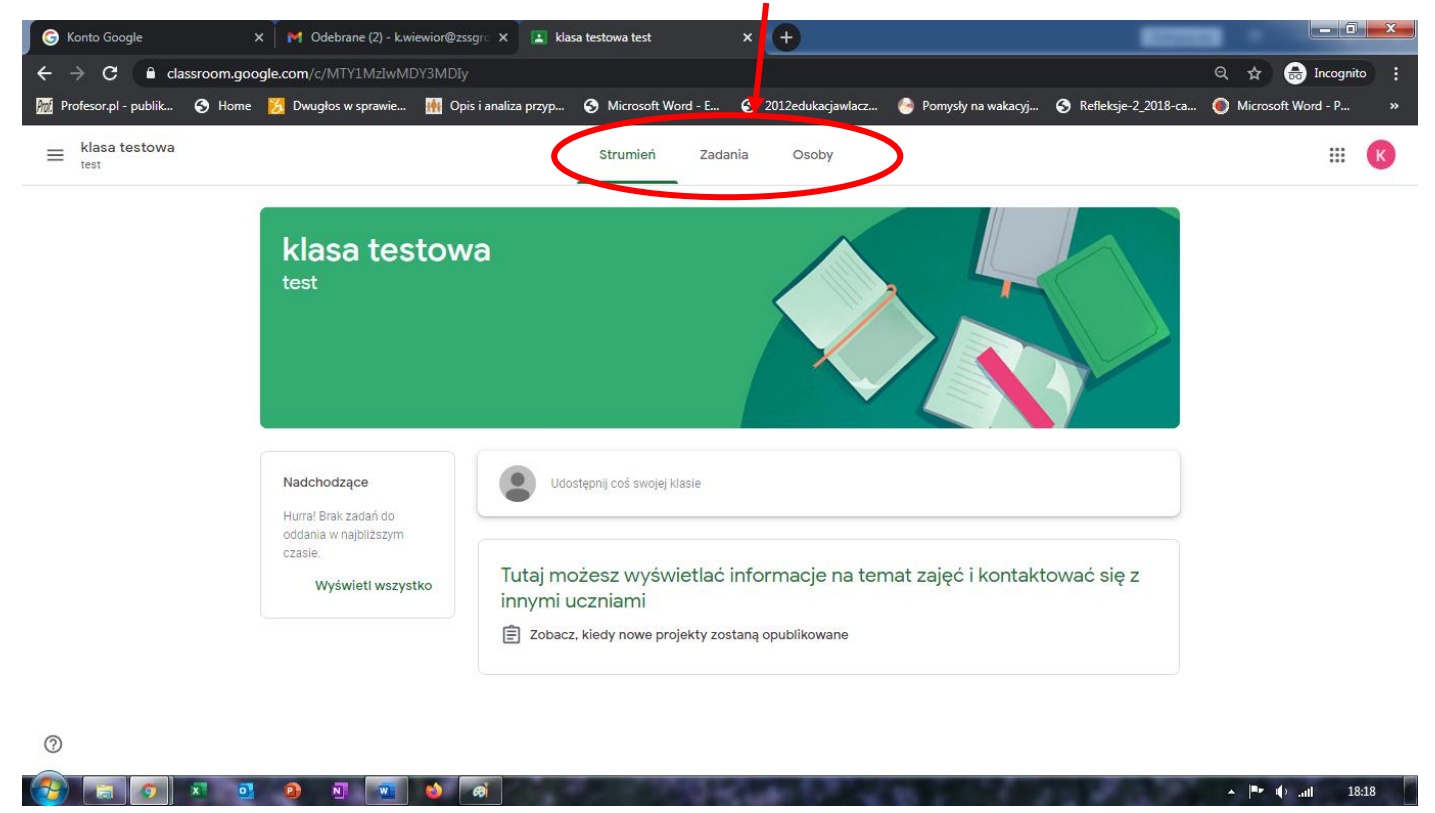

Zakładka **Strumień** – tak jak wspomniałam to główna strona przedmiotu. Tu będą pojawiać się najważniejsze informacje. Także zaproszenia do lekcji w formie spotkania on-line.

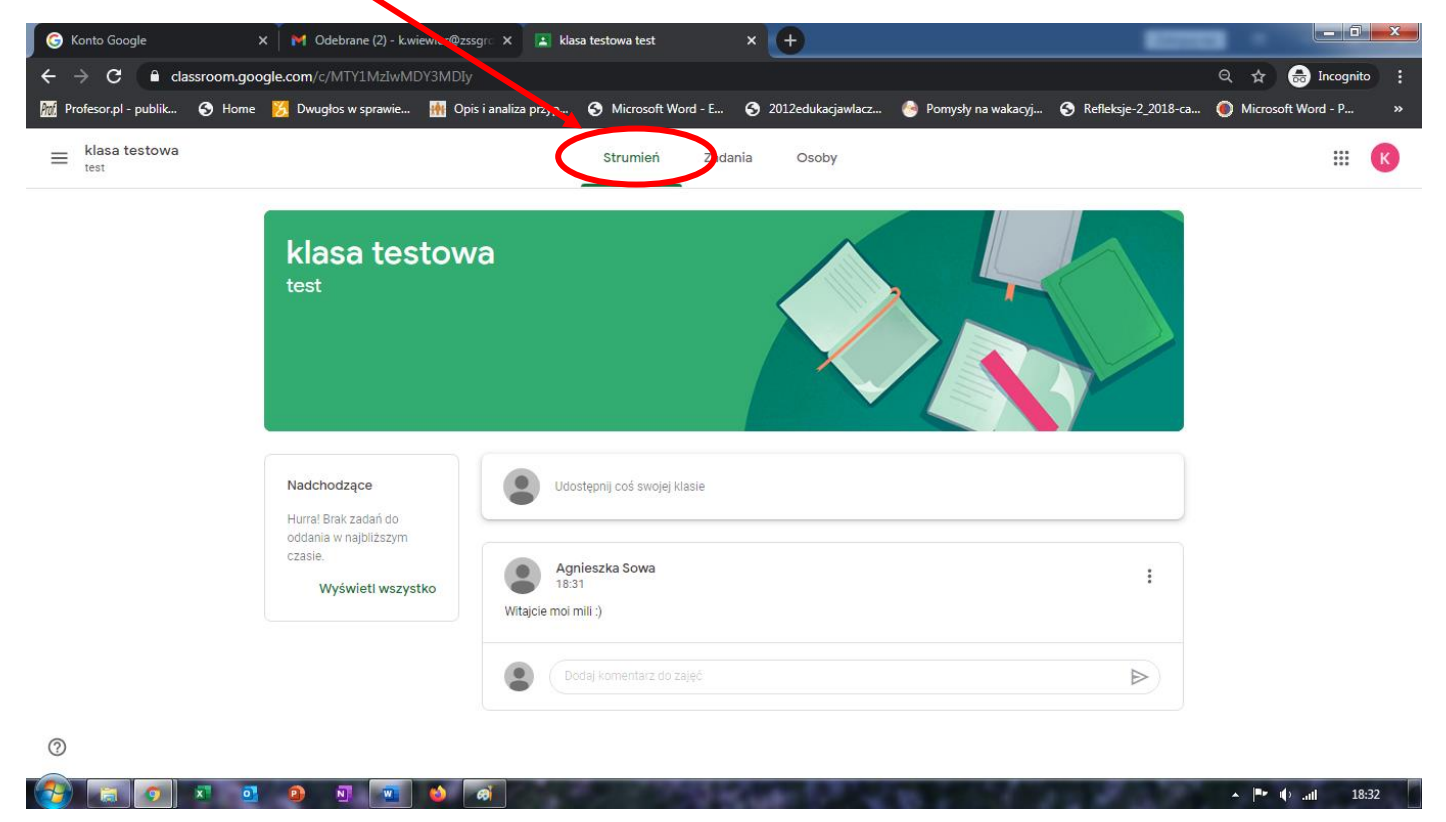

To także zdjęcie zakładki "Strumień" – pojawiły się informacje o nowych zadaniach.

Pod każdym z wpisów nauczyciela możesz dodać własny komentarz.

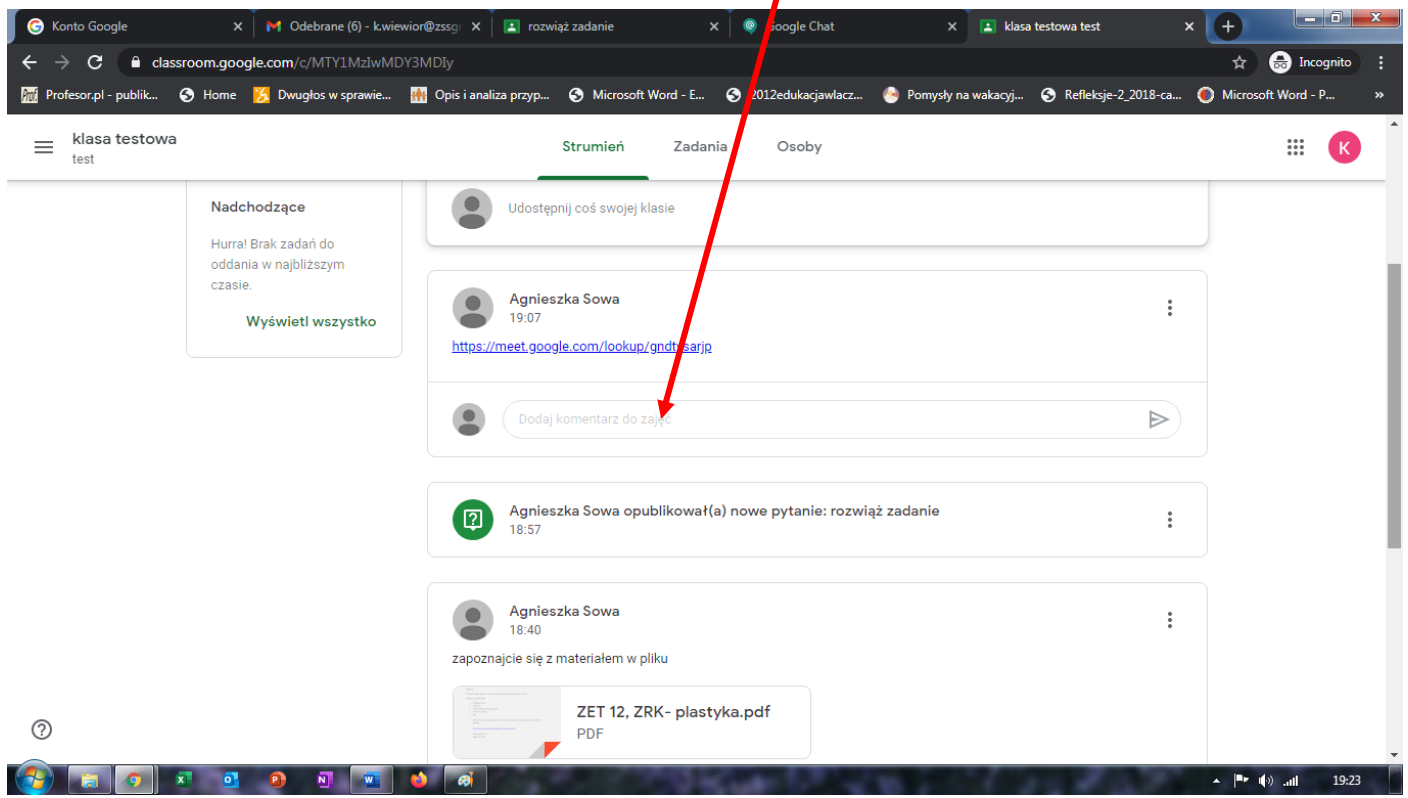

Zakładka **Zadania** – tu znajdziesz zadania, które zadał nauczyciel. W tej zakładce możesz również udzielić odpowiedzi lub rozwiązać zadania.

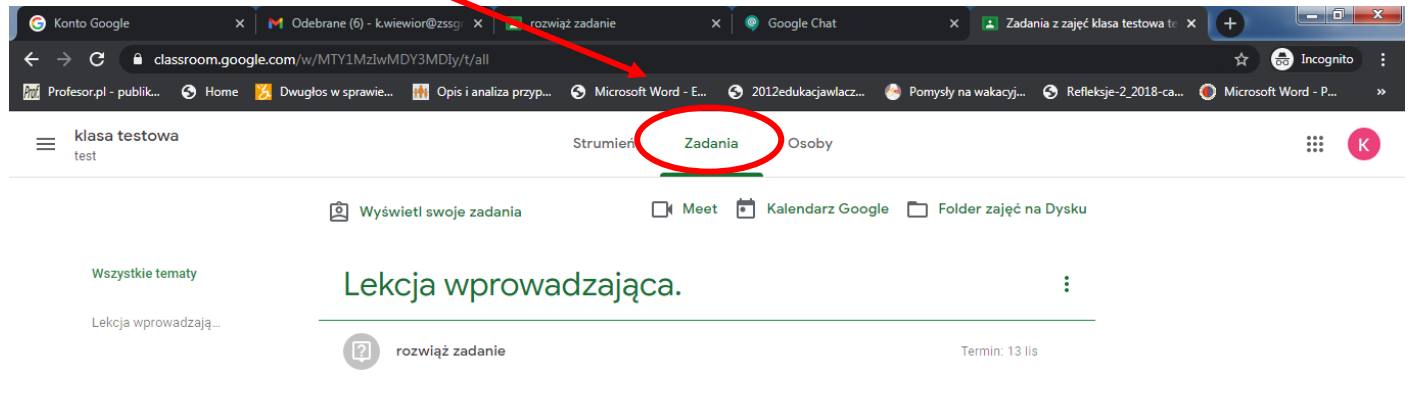

 $\blacktriangle$  |**P** (a) and 19:28

 $\left( 2\right)$  and

**K 0 0 0 0 0 0** 

Aby wrócić do widoku wszystkich przedmiotów kliknij w menu główne \*\*\*\* w prawym górnym rogu.

尘

W panelu aplikacji odszukaj ikonę Classroom Classroom i kliknij. W ten sposób wrócisz do widoku wszystkich przedmiotów.

Po kolei dołącz do każdego z przedmiotów.

#### **6. Moja poczta – Gmail**  Gmail

Kiedy klikniesz w znaczek Gmail wyświetli się strona Twojej poczty elektronicznej.

Tu także, podobnie jak w zakładce "Strumień" znajdziesz **wiadomości – powiadomienia** z aplikacji Classroom.

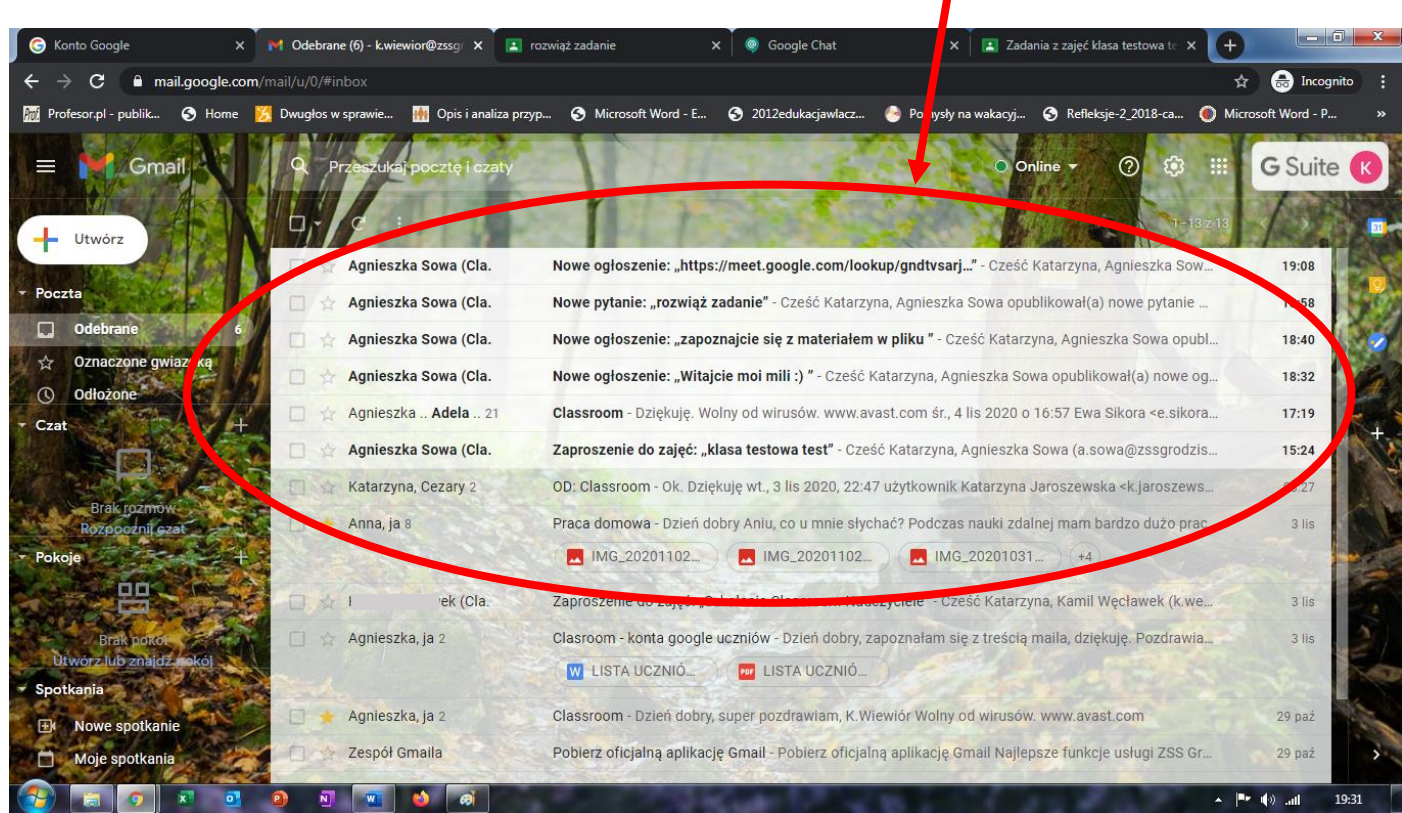

## **Podsumowując:**

- 1. Zaloguj się na stronie <https://accounts.google.com/> użyj loginu i hasła przekazanego przez wychowawcę.
- 2. Zmień hasło na własne.
- 3. W prawym górnym rogu odszukaj \*\*\*\* i kliknij.

尘

- 4. W panelu odszukaj **classroom** i kliknij.
- 5. Dołącz do zespołów przedmiotowych. Kliknij "Dołącz" w oknie każdego z przedmiotów.
- 6. W oknie każdego z przedmiotów sprawdź zakładki "Strumień", "Zadania".
- 7. Możesz napisać wiadomość do nauczyciela na początek na przykład przywitać się.